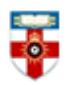

Senate House Library, University of London

#### **Quick Start Guide- BiologyBrowser**

BiologyBrowser is an open access database hosted by Thomson Reuters. It includes:

- Links to relevant scientific digital resources
	- o Primary scientific data sets
	- o Images
	- o Videos
	- o Web pages
- Current science news stories
- Information resources produced by Thomson Reuters
	- o Nomenclatural Glossary for Zoology
		- o Student Guide to the Animal Kingdom

This guide is intended to help you start searching the database and to save, print or email articles you find.

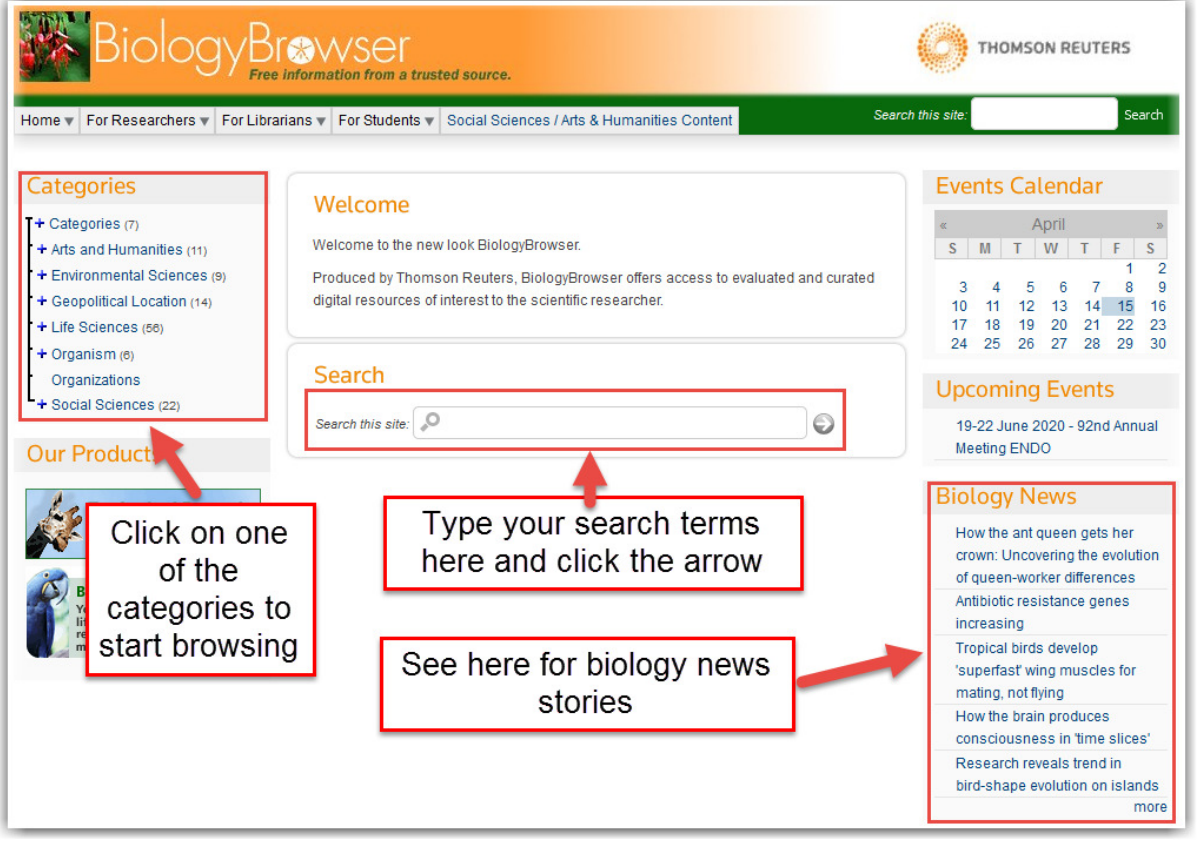

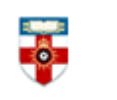

Senate House Library, University of London

### **Search results**

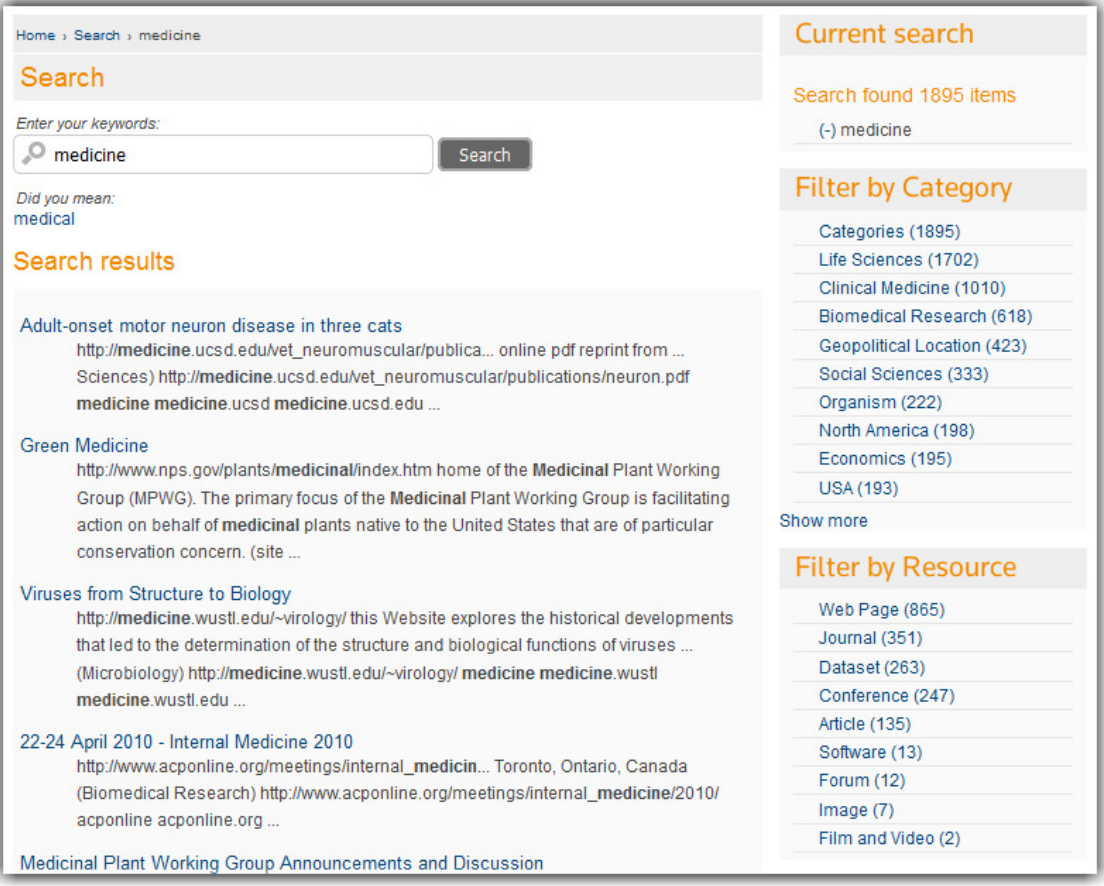

After you have done a search, you will see a page like the one above. Click on the title of an item to see more details.

You can filter by topic by clicking on one of the categories on the right side of the page. The numbers in brackets are the number of items relevant to that topic. In this example, there are 193 items relevant to both medicine and the USA. Click **Show more** to see more topics you can choose from.

You can also filter by what type of resource by clicking one of the categories under **Filter by Resource**.

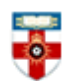

Senate House Library, University of London

#### **Information resources**

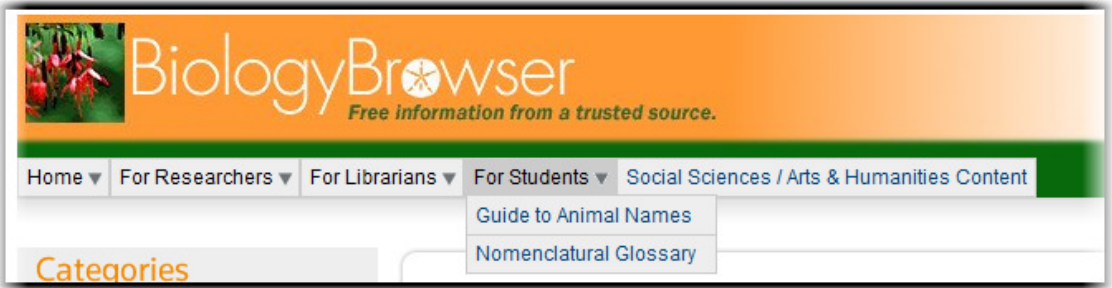

If you hover your mouse over **For Students** at the top of the page, you can see links to 2 resources provided by BiologyBrower:

**The Guide to Animal Names** lists categories of animals from Protozoa to Mammalia. Click on **[links]** after the description to see a list of links relevant to that group of animals.

**The Nomenclatural Glossary for Zoology** is an alphabetical list of words and technical terms with explanations on what they mean. Click on one of the letters at the top of the page to be taken to words beginning with that letter.

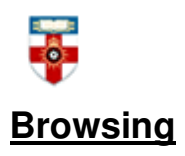

Senate House Library, University of London

To browse click on one of the categories on the left side of the page. You will be taken to a list of items relevant to that topic.

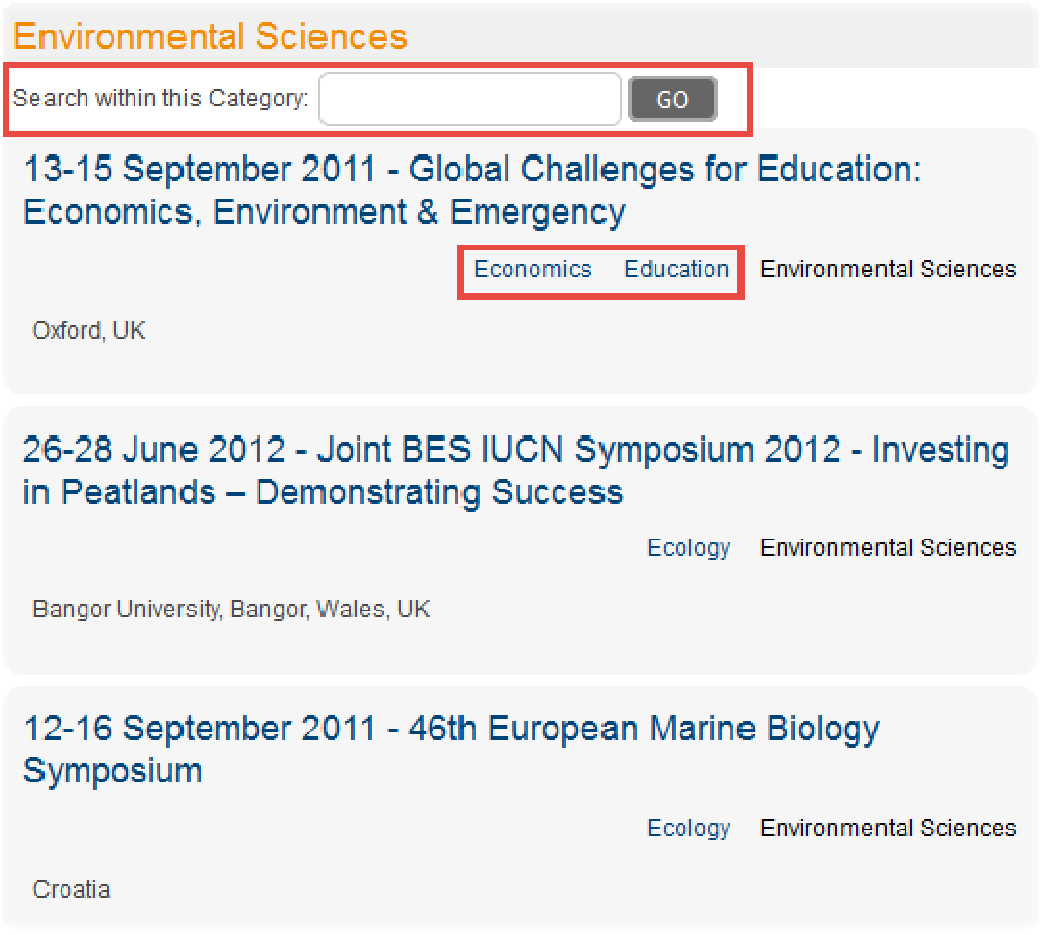

You can search within the category using the search box at the top. You can also search other categories by clicking on the tags under the title of an item.

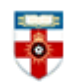

Senate House Library, University of London

#### **Viewing**

Once you have clicked on the title of an item you will see a page like the one below.

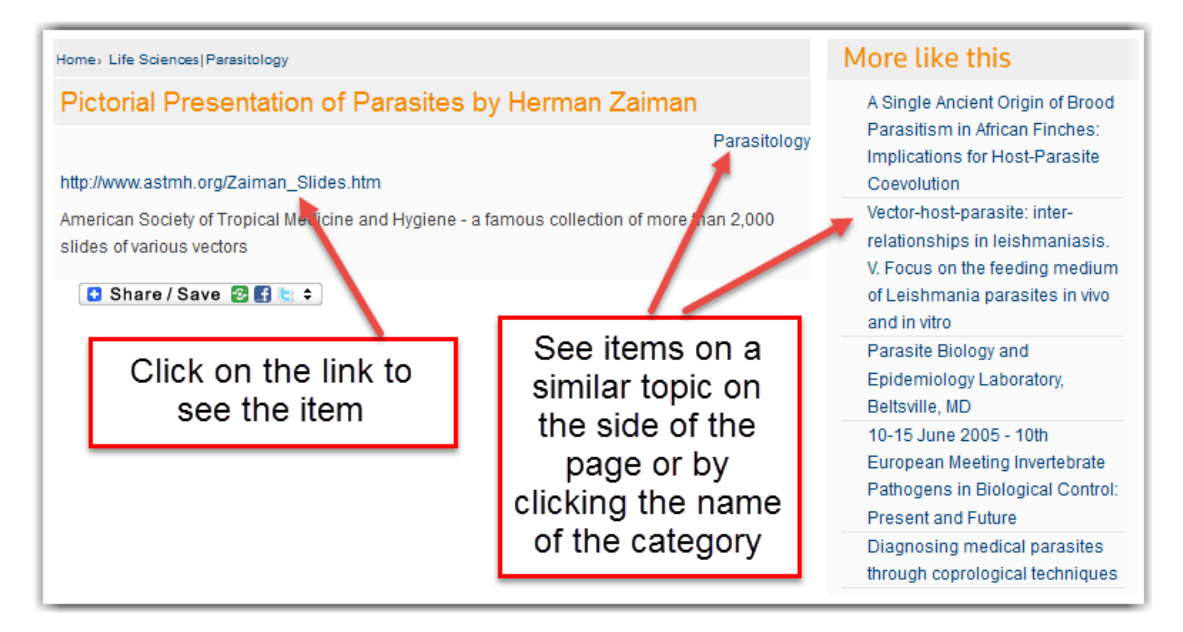

#### **If you need further help contact the Online Library**

+44 (0)20 7862 8478 (between 09.00 and 17.00 GMT) OnlineLibrary@shl.lon.ac.uk http://onlinelibrary.london.ac.uk/about/contact-us